Ce guide de démarrage rapide a pour but de vous aider dans la mise en route de l'**IRIScanTM Mouse Executive 2**.

Les descriptions données dans ce guide sont basées sur les systèmes d'exploitation Windows® 7 et Mac® OS X Mountain Lion. Veuillez lire ce guide avant d'utiliser ce scanneur et son logiciel. Toutes les informations du présent manuel peuvent être modifiées sans préavis.  $\frac{dQ}{dQ}$  Français<br>
ise en route de *V*<br>
mes d'exploitation<br>
vant d'utiliser ce<br>
vant d'utiliser ce<br>
vant d'utiliser ce<br>
e le peuvent être<br>
e, consultez la page<br>
e via la page

En cas de problèmes liés à l'utilisation de la souris IRIScan<sup>®</sup> Mouse, consultez la page des questions fréquentes (FAQ) ou contactez le support technique via la page **[www.irislink.com/support](http://www.irislink.com/support)**.

### **Table des matières**

- [1. Introduction](#page-1-0)
- [2. Présentation](#page-1-1) du matériel
- [3. Installation de l'application IRIScan](#page-2-0)™ Mouse
	- [3.1 Installation sur un système Windows](#page-2-1)
	- [3.2 Installation sur un système Mac OS](#page-3-0)
- [4. Utilisation de l'IRIScan](#page-4-0)™ Mouse
	- Etape 1 [: Numérisation des documents](#page-4-1)
	- Etape 2 [: Modification des documents numérisés](#page-5-0)
	- Etape 3 [: Enregistrement et partage des documents numérisés](#page-5-1)

# <span id="page-1-0"></span>**1. Introduction**

L'IRIScan<sup>™</sup> Mouse est une souris-scanneur tout-en-un. Grâce à la fonction de numérisation, vous pouvez scanner des documents en faisant glisser la souris sur ceuxci.

Pour enregistrer les résultats de la numérisation, plusieurs solutions sont possibles. Vous pouvez les faire glisser et les déposer vers des dossiers et des applications. Il est également possible de les enregistrer directement au format Word, PDF et XML. Vous pouvez les partager par messagerie électronique, Facebook©, Twitter© et Flickr©. En outre, vous pouvez les envoyer vers diverses applications, dont Cardiris<sup>®</sup>, Dropbox©, Evernote© et Google© Translate.  $\frac{\partial q}{\partial q}$ Français<br>
fonction de<br>
sser la souris sur ceux- $\frac{\partial q}{\partial q}$ <br>
physications and possibles. Vous<br>
plications. Il est<br>
d, PDF et XML. Vous

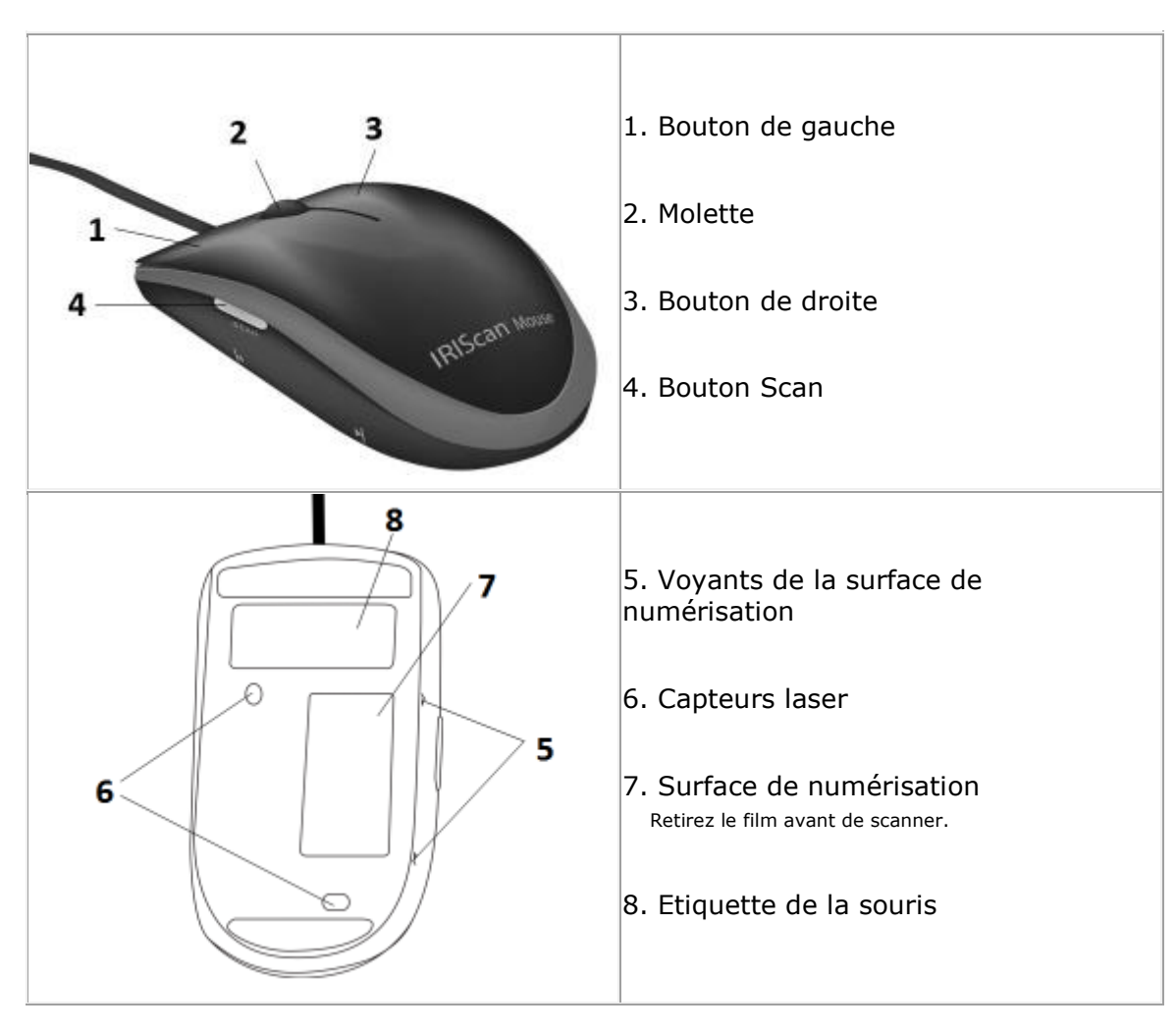

# <span id="page-1-1"></span>**2. Présentation du matériel**

# <span id="page-2-0"></span>**3. Installation de l'application IRIScanTM Mouse**

#### **Remarques importantes** :

Assurez-vous de disposer des droits d'administrateur requis sur votre ordinateur pour procéder à l'installation.

Remarques importantes :<br>Assurez-vous de disposer des droits d'administrateur requisitent procéder à l'installation.<br>Pensez à installer Cardiris<sup>\*\*</sup> avant d'installer l'application IRIScan\*\* Mouse, comme décrit<br>Agons de l'<sup></sup> ci-dessous. Sinon, l'IRIScan<sup>®</sup> Mouse ne sera pas en mesure d'envoyer les documents numérisés vers Cardiris<sup>™</sup>. **Downloaded français**<br> **MOUSE By WARENT WARENT WARENT WARENT WARENT WARENT WARENT WARENT WARENT WARENT WARENT WARENT WARENT WARENT WARENT WARENT WARENT WARENT WARENT WARENT WARENT WARENT WARENT WARENT WARENT WARENT WARENT** 

## <span id="page-2-1"></span>**3.1 Installation sur un système Windows**

#### **Installation à partir du CD-ROM :**

1. Insérez le disque **IRIScan**<sup>®</sup> Mouse dans le lecteur CD de l'ordinateur. Le menu d'installation s'affiche automatiquement.

> S'il ne démarre pas automatiquement, exécutez **setup.exe** à partir du disque.

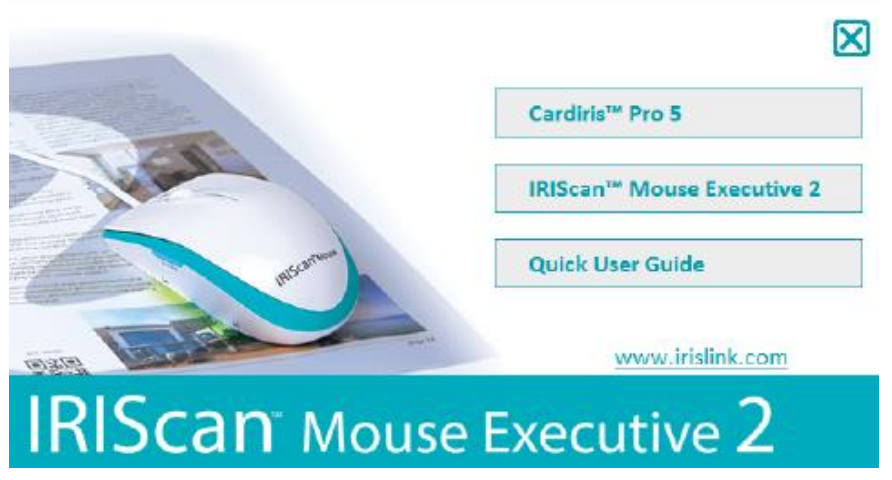

- 2. Cliquez sur **Cardiris<sup>®</sup> Pro 5**. Suivez ensuite les instructions qui s'affichent à l'écran.
- 3. Revenez dans le menu d'installation et cliquez sur IRIScan<sup>™</sup> Mouse Executive **2**. A nouveau, suivez les instructions affichées à l'écran.
- 4. Cliquez sur **Terminer** pour finaliser l'installation.
- 5. Débranchez votre souris habituelle. Connectez l'IRIScan<sup>™</sup> Mouse à un port USB libre (USB 2.0 ou ultérieur). Le pilote est installé automatiquement en quelques secondes.

<span id="page-3-0"></span>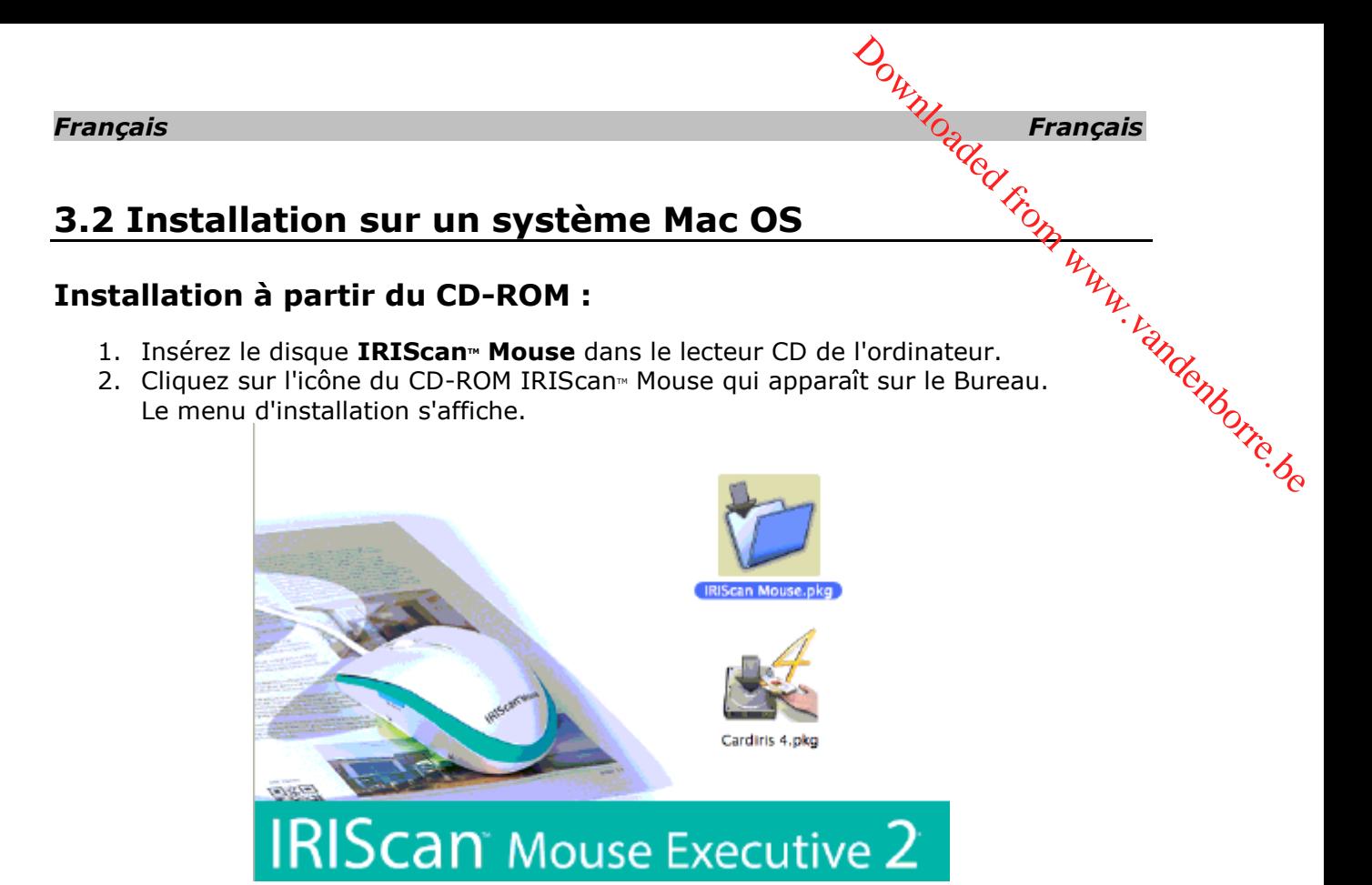

- 3. Cliquez sur **Cardiris<sup>\*</sup> 4**. Suivez ensuite les instructions qui s'affichent à l'écran.
- 4. Revenez dans le menu d'installation et cliquez sur **IRIScan<sup>™</sup> Mouse.pkg**. A nouveau, suivez les instructions affichées à l'écran.
- 5. Cliquez sur **Terminer** pour finaliser l'installation.
- 6. Débranchez votre souris habituelle. Connectez l'IRIScan<sup>®</sup> Mouse à un port USB libre (USB 2.0 ou ultérieur). Le pilote est installé automatiquement en quelques secondes

# <span id="page-4-0"></span>**4. Utilisation de l'IRIScanTM Mouse**

#### <span id="page-4-1"></span>**Etape 1 : Numérisation des documents**

- Placez la souris sur les documents à numériser.
- Appuyez une seule fois sur le bouton **Scan** (Scanner) pour démarrer l'IRIScan<sup>®</sup> Mouse.  $\begin{CD} \nabla_{\alpha} \nabla_{\alpha} \nabla_{\beta} \nabla_{\beta$
- Faites passer la souris sur le document pour numériser la partie qui vous intéresse.
- Pour arrêter la numérisation, appuyez de nouveau sur le bouton **Scan**. Cette opération ouvre l'écran **Modifier**.

Pour annuler la numérisation, appuyez sur la touche **Echap** du clavier.

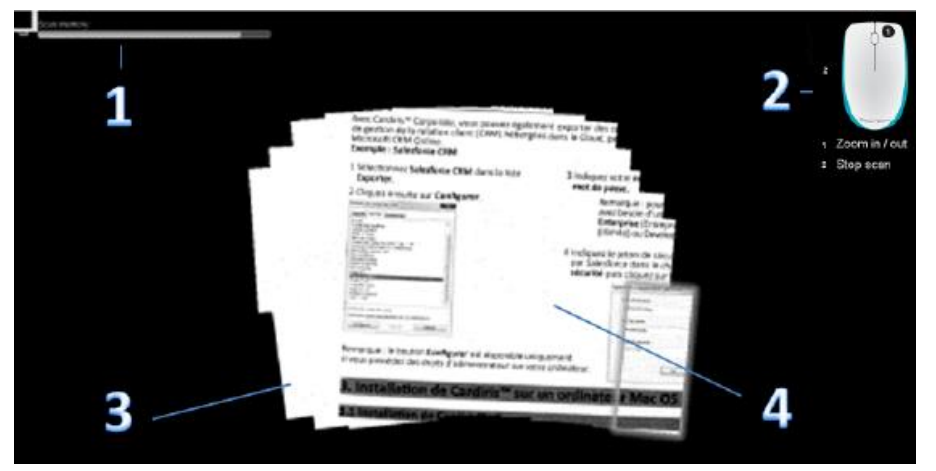

*Fonctions de l'écran de numérisation*

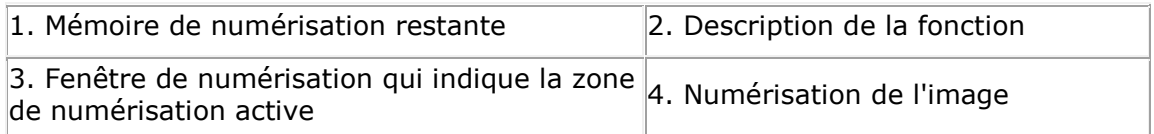

#### **Remarques**

- Au cours de la numérisation, IRIScan<sup>®</sup> Mouse effectue un zoom arrière automatique et ajuste la vue en conséquence. Pour vérifier si l'image est correctement numérisée, utilisez la molette de la souris pour faire un zoom avant/arrière de l'image. Vous pouvez numériser des documents jusqu'au format A3.
- Si vous déplacez la souris IRIScan<sup>®</sup> Mouse trop rapidement, la fenêtre de numérisation devient jaune ou rouge. Ralentissez la numérisation, le cas échéant.
- Si les images numérisées semblent déformées, arrêtez brièvement de déplacer la souris IRIScan<sup>®</sup> Mouse. L'image est calibrée automatiquement.
- Une fois la numérisation terminée, l'image numérisée est automatiquement coupée en une forme rectangulaire et alignée horizontalement par rapport à l'arrière-plan.

<span id="page-5-0"></span>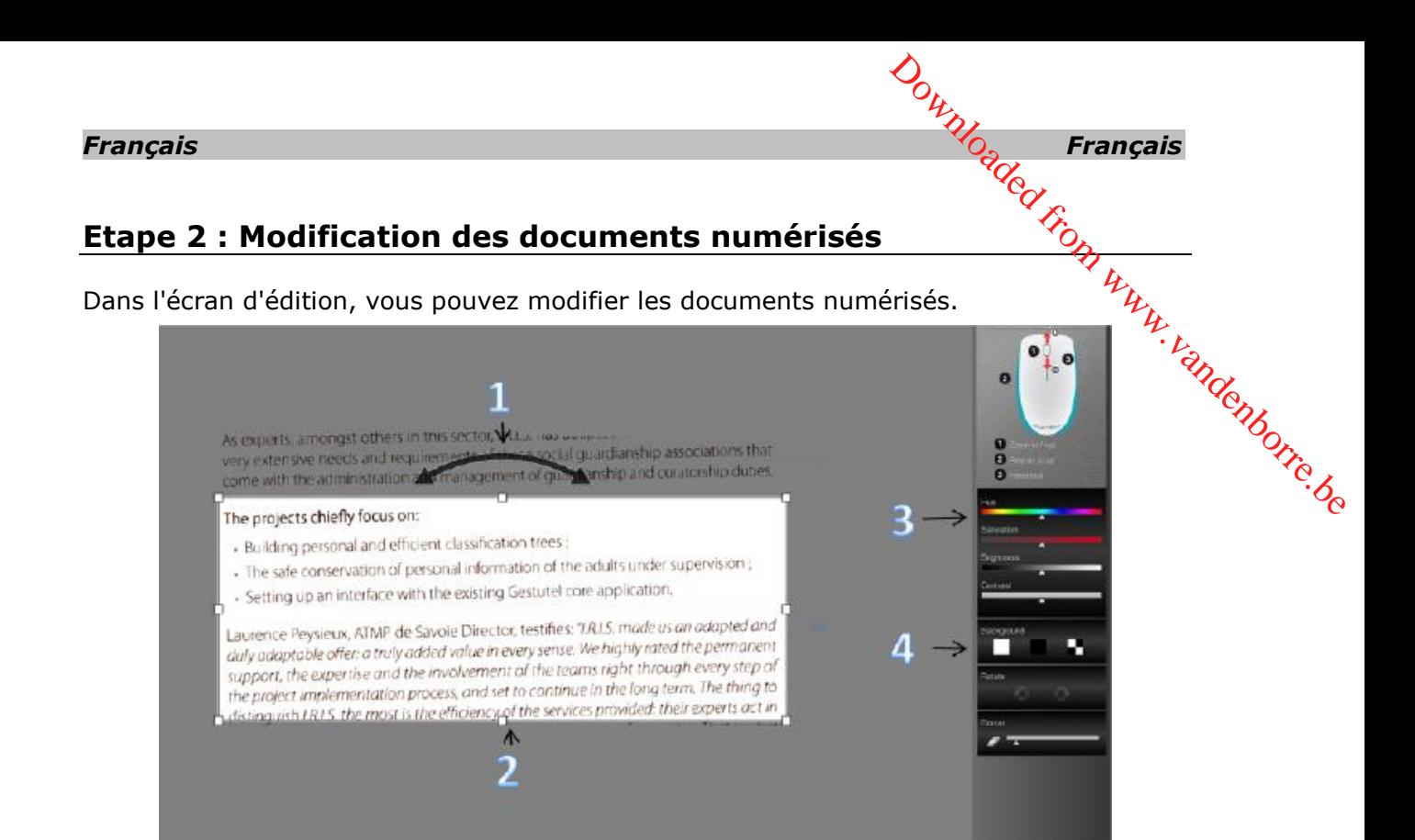

*Fonctions de l'écran d'édition*

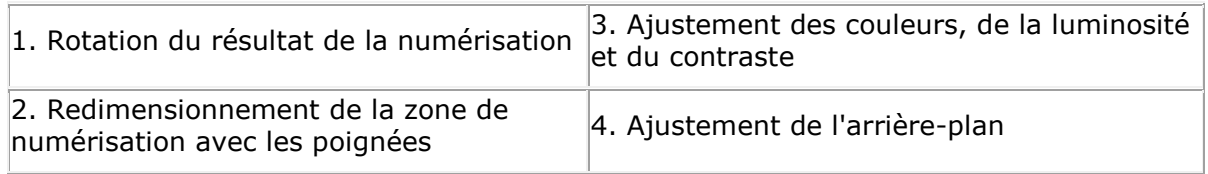

Lorsque vous avez terminé, cliquez sur **OK** pour accepter les réglages. Pour revenir par la suite dans l'écran d'édition, cliquez sur **Modifier** dans l'écran principal.

**Remarque :** lorsque vous cliquez sur **Annuler**, les résultats de la numérisation ne sont pas enregistrés en mémoire.

#### <span id="page-5-1"></span>**Etape 3 : Enregistrement et partage des documents numérisés**

Avant d'enregistrer les documents numérisés, assurez-vous de sélectionner la langue de reconnaissance appropriée. La langue de reconnaissance par défaut est l'**anglais**. La puissante technologie de reconnaissance de texte d'I.R.I.S. vous permet de reconnaître des documents dans 130 langues.

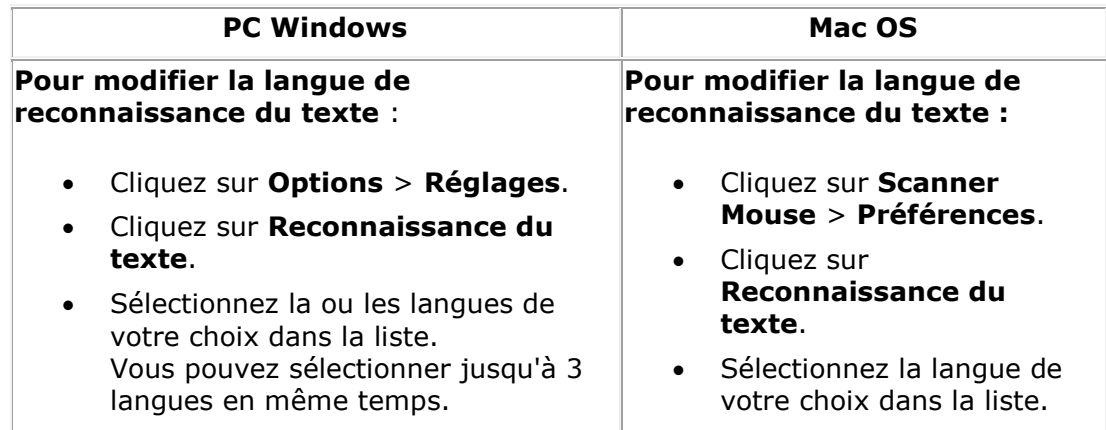

#### 1. Enregistrer les documents dans les applications par défaut.

1. Double-cliquez sur le format de sortie requis.

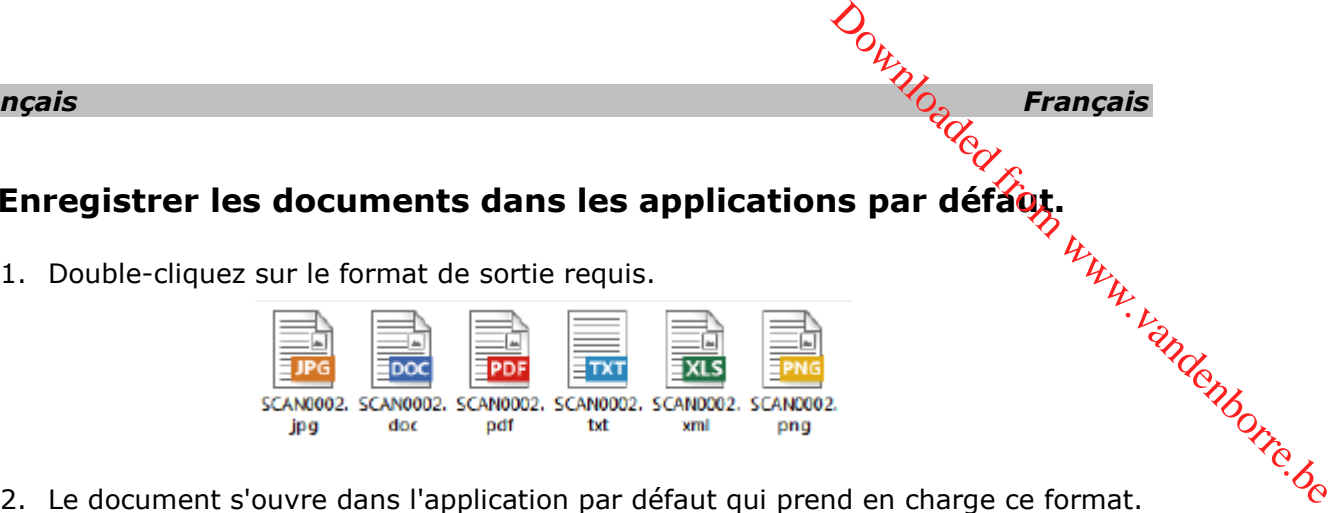

- 
- 3. Enregistrez le document dans votre application par défaut.

#### **2. Enregistrer les documents en tant que fichiers de sortie**

- 1. Cliquez sur **Enregistrer**.
- 2. Entrez le nom de fichier et sélectionnez un type de fichier. Les types de fichiers suivants sont pris en charge : png, jpeg, tiff, bmp, pdf, xml, txt et doc.

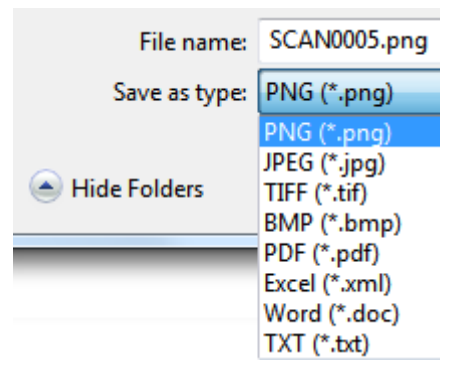

3. Cliquez ensuite sur **Enregistrer**.

#### **Remarques :**

Les fichiers image et PDF que vous enregistrez peuvent être hypercompressés avec l'application **IRISCompressor**<sup>™</sup> incluse.

Lorsque vous numérisez des tableaux, il est recommandé de les enregistrer au format .xml.

# **3. Faire glisser et déposer les documents dans des applications.**

- 1. Choisissez le format d'enregistrement du document.
- 2. Ouvrez une application qui prend en charge le format sélectionné, par exemple . Microsoft Word ou Pages pour le format DOC ou Adobe Reader pour le format PDF.  $\frac{\partial q}{\partial q}$ Français<br>
as applications.<br>
Examplications.<br>
C ou Adobe Reader pour  $\frac{\partial q}{\partial q}$ <br>
plication.<br>
France C ou Adobe Reader pour  $\frac{\partial q}{\partial q}$
- 3. Faites glisser et déposez l'icône du format requis dans l'application.

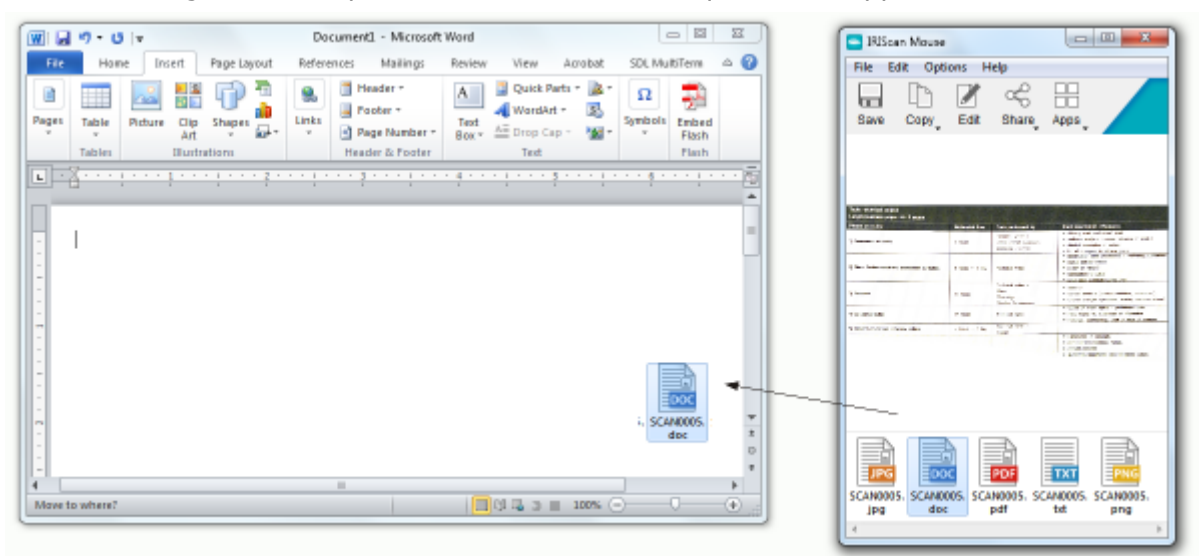

**Remarque** : vous pouvez aussi faire glisser et déposer directement les résultats de la numérisation sur le Bureau ou dans des dossiers de fichiers.

#### **4. Copier les numérisations en tant qu'image ou texte.**

1. Cliquez sur **Copier**.

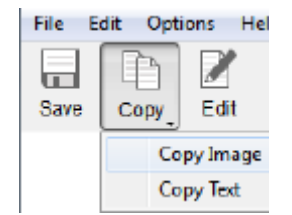

- 2. Sélectionnez **Copier image** ou **Copier texte**.
- 3. Ouvrez une application qui prend en charge les images, le format RTF ou les deux, par exemple Microsoft Word ou Pages.
- 4. Ensuite, cliquez sur **Coller** dans cette application.

**Remarque** : vous pouvez également utiliser les raccourcis copier-coller.

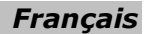

# *Français Français* **5. Partager des images via e-mail, Facebook, Twitter et Flickr.**

**Remarque** : lorsque vous utilisez les fonctions Partager, les numérisations sont toujours envoyées en tant qu'**images**. ur.<br>W. vandenborre.be

- 1. Cliquez sur **Partager**.
- 2. Sélectionnez l'application requise. Remarque : vous avez besoin d'un compte Facebook, Twitter ou Flickr valide et d'une connexion Internet pour partager des documents via ces applications.

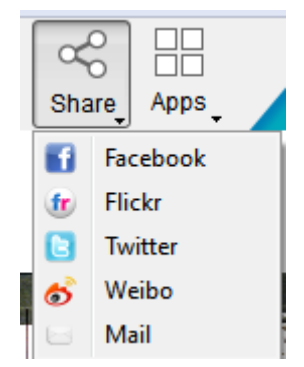

3. Une fenêtre de connexion apparaît à l'écran. Connectez-vous à votre compte.

#### **6. Envoyer des documents aux applications**

#### **Cardiris**<sup>™</sup>

Lorsque vous numérisez des cartes de visite, vous pouvez les reconnaître et les enregistrer dans Cardiris<sup>®</sup>, la puissante solution de numérisation de cartes de visite et de gestion des contacts d'I.R.I.S.

Important : Cardiris<sup>™</sup> doit avoir été installée avant l'application IRIScan<sup>™</sup> Mouse. Si ce n'est pas le cas, désinstallez IRIScan<sup>®</sup> Mouse, insérez le CD-ROM IRIScan<sup>®</sup> Mouse et installez Cardiris<sup>™</sup>. Installez ensuite IRIScan™ Mouse.

- 1. Cliquez sur **Apps > Cardiris**<sup>M</sup>.
- 2. Cardiris™ s'ouvre et affiche la numérisation.
- 3. Vous pouvez ensuite traiter la carte de visite :
	- Double-cliquez sur la carte numérisée pour l'afficher.
	- Sélectionnez le pays de votre choix dans la liste.

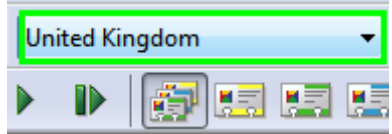

 Cliquez ensuite sur **Reconnaître**. Les données de la carte sont extraites de la carte et renseignées dans les champs correspondants.

Pour plus d'informations, consultez l'Aide de Cardiris<sup>™</sup>.

#### **Evernote**

Vos numérisations peuvent être envoyées à Evernote. Si celles-ci contiennent du texte, le texte reconnu et l'image sont stockés dans Evernote.

- 1. Vérifiez que l'application Evernote est installée sur votre ordinateur.
- 2. Connectez-vous à votre compte Evernote.
- 3. Dans IRIScan<sup>™</sup> Mouse, cliquez sur **Apps > Evernote**. Le message suivant s'affiche : **Evernote - Fichiers synchronisés avec Evernote.**<br> **Evernote**<br> **Evernote**<br> **Evernote**<br> **Evernote**<br> **Evernote**<br> **Evernote**<br> **Vérifiez que l'application Evernote est installée sur votre ordinateur.**<br>
<br> **Vérifiez que l'application Evernote est installée sur votre**
- 4. Les numérisations ont été envoyées à Evernote.

#### **Dropbox**

Vos numérisations peuvent être envoyées à Dropbox. Elles sont enregistrées en tant que fichiers texte (.doc) et fichiers image (.jpg) dans votre dossier Dropbox.

- 1. Vérifiez que l'application Dropbox est installée sur votre ordinateur.
- 2. Connectez-vous à votre compte Dropbox.
- 3. Dans IRIScan<sup>™</sup> Mouse, cliquez sur **Apps** > **Dropbox**. Le message suivant s'affiche : **Dropbox - Fichiers synchronisés avec Dropbox**.
- 4. Les numérisations sont envoyées dans le dossier **Scanner Mouse** de votre Dropbox.

#### **Google Translate**

Vos numérisations peuvent être traduites avec Google Translate.

- 1. Vérifiez que votre ordinateur est connecté à Internet.
- 2. Dans IRIScan<sup>™</sup> Mouse, cliquez sur **Apps > Google Translate**.
- 3. Le texte reconnu du document numérisé est envoyé à Google Translate. **Remarque** : assurez-vous d'avoir sélectionné la langue de reconnaissance correcte dans IRIScan<sup>™</sup> Mouse (voir l['étape](#page-5-1) 3).

En cas de problèmes liés à l'utilisation de la souris IRIScan<sup>®</sup> Mouse, consultez la page des questions fréquentes (FAQ) ou contactez le support technique via la page **[www.irislink.com/support](http://www.irislink.com/support)**.